## ПАМЯТКА

## КАК ПОДКЛЮЧИТЬСЯ К ОНЛАЙН-ДЕМОНСТРАЦИИ **ZOOM**

## **для учащихся**

- 1. Скачиваем и устанавливаем заранее программу, для этого:
- переходим на [сайт](https://zoom.us/download)
- в разделе «Клиент Zoom для конференций» нажимаем кнопку «Загрузить» и устанавливаем программу на ПК

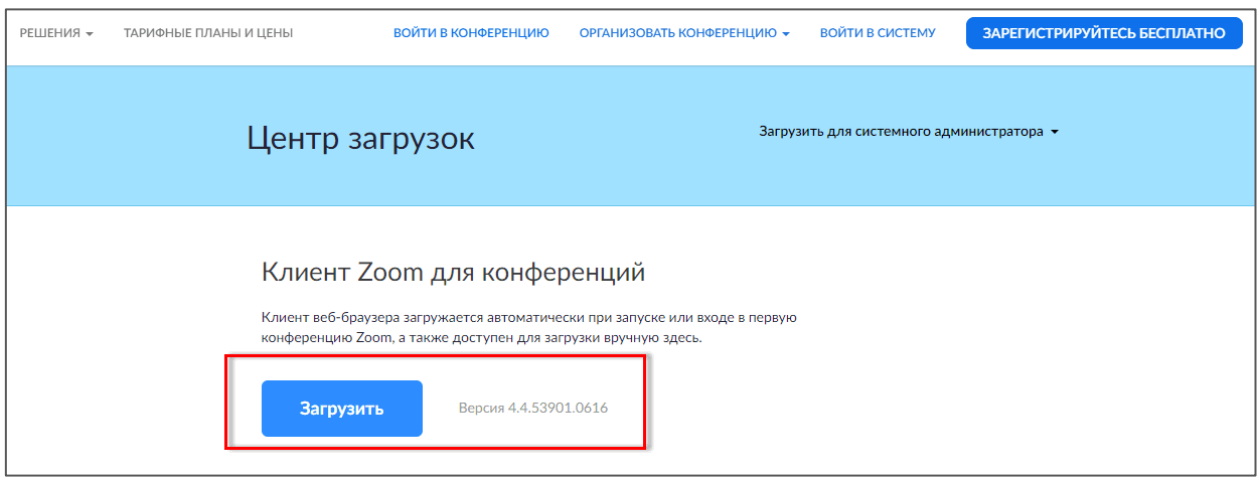

- на телефон также можно установить приложение ZOOM, скачав его из Play Market или Apps.
- регистрироваться в программе НЕ обязательно
- 2. В день проведения конференции на электронную почту **класса** придёт приглашение для подключения. В приглашении указаны ссылка на конференцию, идентификатор подключения, пароль.
- Запускаем приложение на компьютере или телефоне и нажимаем войти в конференцию

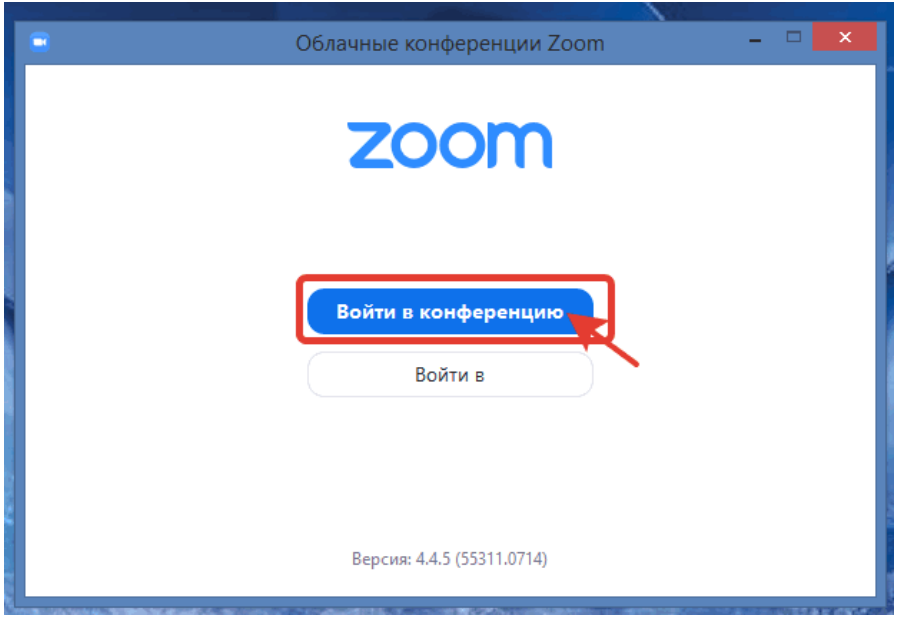

- идентификатор конференции указан в приглашении
- в поле «Имя пользователя (наименование организации)» обязательно необходимо указать **Фамилию и Имя**

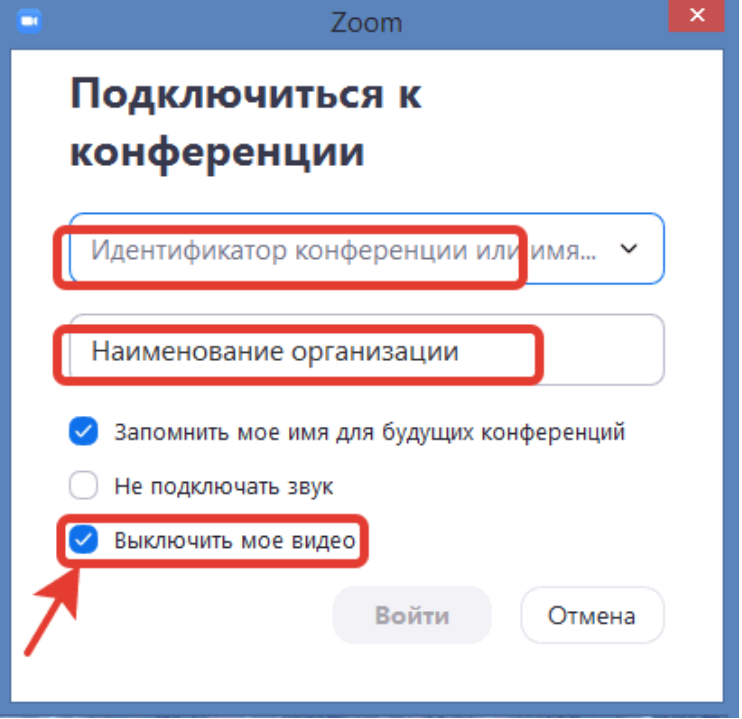

- ставим галочку напротив «Выключить мое видео», **звук** должен быть включен
- нажимаем на кнопку «Войти»
- если потребуется пароль, то он также есть в приглашении
- 3. Появится окно с демонстрацией, здесь нажимаем на кнопку «Войти с использованием звука компьютера»:

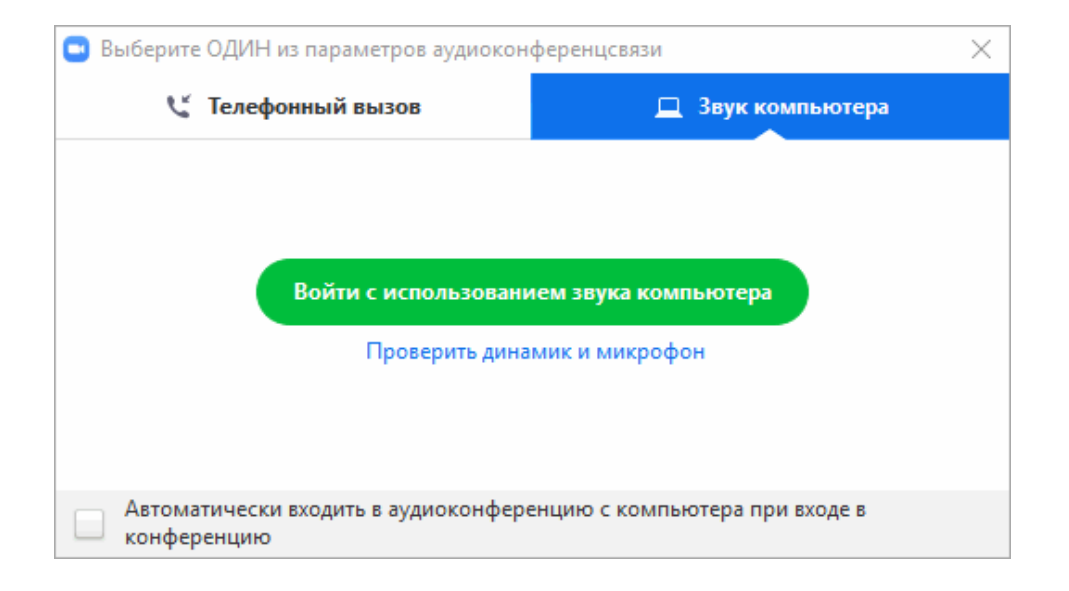

4. В результате вы подключитесь к онлайн-демонстрации.

Вы можете задавать вопросы в чате. Для этого нажмите кнопку Чат.